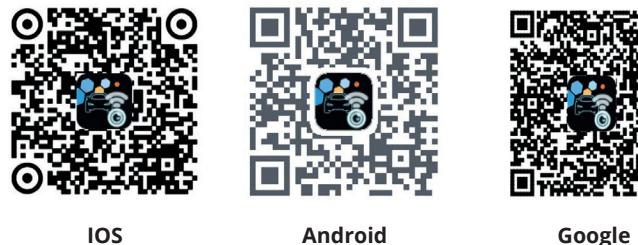

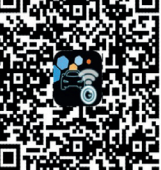

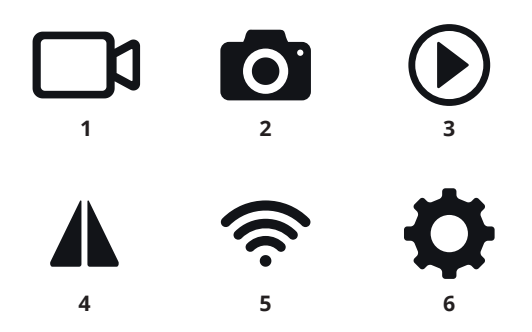

### **EN - OPERATING INSTRUCTIONS**

**WiFi - route recording / reversing camera WiFi - Recording of the route / Reversing camera frame**

## **PRODUCT INTRODUCTION**

W-CAR is the ultimate smart product for increasing vehicle safety. It can be installed in front, rear, left and right blind spot. It is used in cars, trucks, campers, trailers, buses, engineering vehicles, etc.

- intelligent vision with simple installation
- H.264 video encoder for low-latency video compression • high-power WiFi module with strong signal and long transmission distance.

### **MAIN FUNCTIONS**

- Intelligent video recording function. Video recording and sharing can be achieved by connecting a smart device to the camera's Wi-Fi.
- Intelligent electronic rear view mirror function. Viewing of objects behind the vehicle is done in real time.

• Smart camera Can be mounted in the following zones: front, rear, left and right, blind spot. The software allows switching between zones in real time.

## **APP**

- scan the QR code
- download the app
- install

## **DEVICE FUNCTIONS**

- **• Icons**
- **1. Recording: video recording function.**

Use this icon to record and save a video signal in real time.

#### **2. Snapshot: photo function.**

Use this icon to capture and save the current photo.

#### **3. Playback: playback function.**

Use this icon to view/transfer etc. recordings and screenshots.

#### **4. Mirror: mirror function.**

Use this icon to reflect the sides of your view.

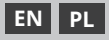

## **5. WiFi: indicator of WiFi connection.**

red icon - no WiFi connection green icon - WiFi connected

If the first connection was successful, the list of connected cameras will be saved here.

In future, you can connect directly by clicking on this list. If there are four front, rear, left and right

cameras installed, click on this WiFi sign to establish the connection and display the camera list.

## **6. Settings**

Function selection: back-lines, resolution, automatic WiFi connection

## **Android**

Open your mobile phone settings. Find the WiFi of your device - W-CAR in the wireless network and connect. The first time you connect, enter the password: 12345678. Once connected, open the W-CAR app and the video will automatically appear. Open "Settings", go to "Applications" -> "Manage". Find the W-Car app -> App permissions grant the app the permissions "Location" and " Memory". In "Other permissions", assign "Manage WiFi", "Display pop-up windows while running in the background" and "Display pop-up windows ". Under "Power saving", select "Unlimited".

### **IOS**

Connect to W-CAR WiFi. The password for the first connection is: 12345678. In the settings, uncheck the DHCP protocol which automatically assigns an IP address and subnet mask. Set a static IP address and subnet mask in a way that does not interfere with internet access.

### **INSTALLATION INSTRUCTIONS**

### **(very important, read carefully)**

First switch off the power supply - ignition switch. Do not switch on the power when the camera power cord is not properly connected.

Choose a suitable location for mounting the camera.

Connect the yellow wire to the power supply for the reversing lights. Red wire (+) - to the plus appearing when the ignition is turned on. Black wire - to ground.

Mount the camera using the supplied screws or 3M tape. If everything is positioned correctly, start the ignition and check for correct operation.

## **TROUBLESHOOTING**

### **No image**

Make sure the camera is correctly connected, open WiFi on your mobile phone and check that the W-CAR... Hotspot can be found generated by the camera.

### **Background operation**

You need to enable the phone settings and set the application to run in the background.

#### **Video delay**

Check that the camera is not mounted too far from

the display and that the camera and the display are not separated by too much metal. A large number of background applications can slow down the programme. The performance and efficiency of the application mainly depends on the permissions granted and the performance of the display device.

#### **If: Wi-Fi is not connected or Wi-Fi is connected but there is no image.**

Check that you have granted the W-Car app all the required permissions described above.

### **Product list:**

Reversing camera, installation screw, cable, user manual, 3M sticker

### **ENVIRONMENTAL PROTECTION!**

 $\widetilde{\mathbb{X}}$  This marking shown on the product and its literature indicates this kind of product mustn't be disposed

with household wastes at the end of its working life in order to prevent possible harm to the environment or human health. Therefore the customers is invited to supply to the correct disposal, differentiating this product from other types of refusals and recycle it in responsible way, in order to re - use this components. The customer therefore is invited to contact the local supplier office for the relative information to the differentiated collection and the recycling of this type of product.

### **PL - INSTRUKCJA OBSŁUGI**

**WiFi - Rejestracja trasy / Kamera cofania / WiFi - Rejestracja trasy / Ramka z kamerą cofania/**

### **WPROWADZENIE PRODUKTU**

W-CAR to najlepszy inteligentny produkt zwiększający bezpieczeństwo pojazdu. Może być zainstalowany z przodu, z tyłu, z lewej i prawej strony, w martwym polu. Jest stosowany w samochodach osobowych, ciężarówkach, kamperach, przyczepach, autobusach, pojazdach inżynieryjnych itp.

- inteligentna wizja z prostą instalacją
- koder wideo standardu H.264 przeznaczony do kompresji sygnału wizyjnego w warunkach małego opóźnienia
- moduł WiFi o dużej mocy z silnym sygnałem i dużą odległością transmisji.

### **FUNKCJE GŁÓWNE**

- **• Inteligentna funkcja nagrywania wideo.** Nagrywanie i udostępnianie wideo może być realizowane przez podłączenie inteligentnego urządzenia do Wi-Fi kamery.
- **• Funkcja inteligentnego elektronicznego lusterka**  wstecznego. Oglądanie obiektów znajdujących się za pojazdem odbywa się w czasie rzeczywistym.

## **• Inteligentna kamera**

Może być montowana w strefach: z przodu, z tyłu, z lewej i prawej strony, martwe pole. Oprogramowanie umożliwia przełączanie między strefami w czasie rzeczywistym.

## **APLIKACJA**

- zeskanuj kod QR
- pobierz aplikację
- zainstaluj

## **FUNKCJE URZĄDZENIA**

## **• Ikony**

## **1. Nagrywanie: funkcja nagrywania wideo.**

Użyj tej ikony w celu rejestracji i zapisu sygnału wideo w czasie rzeczywistym.

## **2. Zrzut ekranu: funkcja fotografowania.**

Użyj tej ikony w celu przechwycenia i zapisu aktualnego zdięcia.

## **3. Odtwarzanie: funkcja odtwarzania.**

Użyj tej ikony w celu przeglądania/przenoszenia itd. nagrań i zrzutów ekranu.

## **4. Lusterko: funkcja lustra.**

Użyj tej ikony w celu odbicia stron widzenia.

## **5. WiFi: wskaźnik połączenia WiFi.**

ikona czerwona - brak połączenia WiFi

zielona ikona - WiFi połączono

Jeśli pierwsze połączenie odbyło się pomyślnie to lista podłączonych kamer zostanie tutaj zapisana.

W przyszłości możesz bezpośrednio łączyć się klikając tę listę. Jeśli są cztery przednie, tylne, lewe i prawe

zainstalowane kamery, kliknij ten znak WiFi aby nawiązać połączenie i wyświetlić listę kamer.

## **6. Ustawienia**

Wybór funkcji: linie wsteczne, rozdzielczość, automatyczne połączenie WiFi

## **Android**

Otwórz ustawienia telefonu komórkowego. Znajdź WiFi urządzenia - W-CAR w bezprzewodowej sieci i połącz się. Przy pierwszym połączeniu wpisz hasło: 12345678. Po połączeniu otwórz aplikację W-CAR i video pojawi się automatycznie. Otwórz "Ustawienia", wejdź w "Aplikacje" -> "Zarządzaj". Odnajdź aplikację W-Car -> Uprawnienia aplikacji – przyznaj aplikacji uprawnienia "Lokalizacja" oraz " Pamięć". W "Inne uprawnienia" przyznaj "Zarządzanie WiFi", "Wyświetlaj wyskakujące okna podczas pracy w tle" oraz "Wyświetlanie wyskakujących okien ". W zakładce "Oszczędzanie energii" wybierz "Bez ograniczeń"

## **IOS**

Połącz się z WiFi W-CAR. Hasło dla pierwszego połączenia to: 12345678. W ustawieniach odznacz protokół DHCP który automatycznie przypisuje adres IP oraz maskę podsieci. Ustaw statyczny adres IP i maskę podsieci w sposób nie kolidujący dostępowi do sieci internetowej.

## **INSTRUKCJA MONTAŻU**

## **(bardzo ważne, przeczytaj uważnie)**

Najpierw wyłącz dopływ prądu - stacyjka. Nie włączaj zasilania gdy przewód zasilający kamery nie jest prawidłowo podłączony.

Wybierz odpowiednie miejsce do montażu kamery.

Przewód żółty podłączamy do zasilania świateł cofania. Przewód czerwony (+) - do plusa pojawiającego się po przekręceniu zapłonu. Przewód czarny - do masy.

Zamontuj kamerkę za pomocą dołączonych śrubek lub taśmy 3M.

Jeśli wszystko jest poprawnie umieszczone uruchom zapłon i sprawdź poprawność działania.

## **ROZWIĄZYWANIE PROBLEMÓW**

## **Brak obrazu**

Upewnij się, że kamera jest prawidłowo podłączona, otwórz WiFi w telefonie komórkowym i sprawdź, czy W-CAR... Hotspot można znaleźć wygenerowany przez kamerę.

### **Operacja w tle**

Musisz włączyć ustawienia telefonu i ustawić działanie aplikacji w tle.

### **Opóźnienie wideo**

Sprawdź, czy kamera nie jest zamontowana w zbyt dużej odległości od wyświetlacza i czy kamery i wyświetlacza nie dzieli zbyt duża ilość metalowych elementów. Duża ilość aplikacji w tle może spowolnić działanie programu. Wydajność oraz sprawność działania aplikacji w głównej mierze zależy od przyznanych uprawnień oraz wydajności urządzenia wyświetlającego.

### **Jeśli: Wi-Fi nie jest podłączone lub Wi-Fi jest podłączone, ale nie ma obrazu.**

Sprawdź czy przyznałeś aplikacji W-Car wszystkie wymagane uprawnienia opisane powyżej.

## **LISTA PRODUKTÓW:**

**Kamera cofania, wkręt do instalacji, przewód, instrukcja obsługi, naklejka 3M.**

## **DBAJ O ŚRODOWISKO!**

Zużyte urządzenia elektryczne są surowcami wtórnymi - nie wolno wyrzucać ich do pojemników

na odpady domowe, ponieważ zawierają substancje niebezpieczne dla zdrowia ludzkiego i środowiska! Prosimy o aktywną pomoc w oszczędnym gospodarowaniu zasobami naturalnymi i ochronie środowiska naturalnego przez przekazanie zużytego urządzenia do punktu składowania zużytych urządzeń elektrycznych. Aby ograniczyć ilość usuwanych odpadów konieczne jest ich ponowne użycie, recykling lub odzysk w innej formie.

### **ES - INSTRUCCIONES DE USO**

**WiFi - Grabación de la ruta / Cámara de marcha atrás WiFi - Grabación de la ruta / Marco de la cámara de marcha atrás/**

### **PRESENTACIÓN DEL PRODUCTO**

W-CAR es el último producto inteligente de seguridad para vehículos. Puede instalarse en el ángulo muerto delantero, trasero, izquierdo y derecho. Se utiliza en coches, camiones, autocaravanas, remolques, autobuses, vehículos de ingeniería, etc.

- visión inteligente con instalación sencilla
- codificador de vídeo H.264 para compresión de vídeo de baja latencia
- módulo WiFi de alta potencia con señal potente y larga distancia de transmisión.

#### **FUNCIONES PRINCIPALES**

- **Función de grabación de vídeo inteligente.** Se puede grabar y compartir vídeo conectando un dispositivo inteligente al Wi-Fi de la cámara.
- **Función de espejo retrovisor electrónico inteligente.**

La visualización de los objetos situados detrás del vehículo se realiza en tiempo real.

#### **• Cámara inteligente**

Puede montarse en las siguientes zonas: delantera, trasera, izquierda y derecha, ángulo muerto. El software permite cambiar de una zona a otra en tiempo real.

### **APLICACIÓN**

- escanear el código QR
- descarga la aplicación
- instale

### **FUNCIONES DEL DISPOSITIVO**

**• Iconos**

#### **1. Grabación: función de grabación de vídeo.**

Utilice este icono para grabar y guardar la señal de vídeo en tiempo real.

**2. Instantánea: función de captura de fotos.**

Utilice este icono para capturar y guardar la foto actual.

#### **3. Reproducción: función de reproducción.**

Utilice este icono para ver/transferir grabaciones y capturas de pantalla, etc.

#### **4. Espejo: función de espejo.**

Utilice este icono para reflejar los lados de la vista.

#### **5. WiFi: indicador de conexión WiFi.**

icono rojo - sin conexión WiFi

icono verde - WiFi conectado

Si la primera conexión se ha realizado correctamente, la lista de cámaras conectadas se guardará aquí.

En el futuro, podrá conectarse directamente haciendo clic en esta lista. Si hay cuatro cámaras frontales, traseras, izquierda y derecha

instaladas, haga clic en esta señal WiFi para establecer la conexión y mostrar la lista de cámaras.

#### **6. Ajustes**

Selección de funciones: líneas traseras, resolución, conexión WiFi automática

#### **Android**

Abra la configuración de su teléfono móvil. Busca el WiFi de tu dispositivo - W-CAR en la red inalámbrica y conéctate. La primera vez que se conecte, introduzca la contraseña: 12345678. Una vez conectado, abra la aplicación W-CAR y el vídeo aparecerá automáticamente. Abra "Ajustes", vaya a "Aplicaciones" -> "Gestionar" . Busca la app W-Car -> Permisos de la app - concede a la app los permisos "Localización" y "Memoria". En "Otros permisos" asigna a la app "Gestionar WiFi". Mostrar ventanas emergentes mientras se ejecuta en segundo plano" y "Mostrar ventanas emergentes". En "Ahorro de energía", selecciona "Ilimitado".

#### **IOS**

Conéctate al WiFi del W-CAR. La contraseña para la primera conexión es 12345678. En los ajustes, desmarca el protocolo DHCP que asigna automáticamente una dirección IP y una máscara de subred. Establezca una dirección IP estática y una máscara de subred de forma que no interfiera con el acceso a Internet.

#### **INSTRUCCIONES DE INSTALACIÓN**

### **(muy importante, léalas atentamente)**

Desconecte primero la alimentación eléctrica - interruptor de encendido. No conecte la alimentación si el cable de alimentación de la cámara no está correctamente conectado.

Elija un lugar adecuado para montar la cámara.

Conecte el cable amarillo a la fuente de alimentación de las luces de marcha atrás. Cable rojo (+) - al positivo que aparece al conectar el encendido. Cable negro - a masa.

Monte la cámara utilizando los tornillos suministrados o cinta 3M.

Si todo está colocado correctamente, arranque el encendido y compruebe el correcto funcionamiento.

### **RESOLUCIÓN DE PROBLEMAS**

### **No hay imagen**

Asegúrese de que la cámara está conectada correctamente, abra WiFi

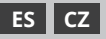

en tu teléfono móvil y comprueba que el W-CAR... Hotspot puede ser encontrado generado por la cámara.

### **Funcionamiento en segundo plano**

Es necesario activar los ajustes del teléfono y configurar la aplicación para que se ejecute en segundo plano.

#### **Retraso de vídeo**

Compruebe que la cámara no está montada demasiado lejos de la pantalla y que la cámara y la pantalla no están separadas por demasiados elementos meta-l. Un gran número de aplicaciones en segundo plano puede ralentizar el programa. El rendimiento y la eficacia de la aplicación dependen principalmente de los permisos concedidos y del rendimiento del dispositivo de visualización.

#### **Si: Wi-Fi no está conectado o Wi-Fi está conectado pero no hay imagen.**

Comprueba que has concedido a la aplicación W-Car todos los permisos necesarios descritos anteriormente.

### **LISTA DE PRODUCTOS:**

Cámara de marcha atrás, tornillo de instalación, cable, manual de usuario, adhesivo 3M

### **PROTECCIÓN DEL MEDIO AMBIENTE**

Esta marca que figura en el producto y en su literatura indica que este tipo de producto no debe eliminarse con los desechos domésticos al final de su vida útil a fin de evitar posibles daños al medio ambiente o a la salud humana. Por lo tanto, se invita a los clientes a que suministren para su correcta eliminación, diferenciando este producto de otros tipos de residuos y lo reciclen de forma responsable, con el fin de reutilizar estos componentes. Por lo tanto, se invita al cliente a ponerse en contacto con la oficina local del proveedor para obtener la información relativa a la recogida diferenciada y el reciclaje de este tipo de producto. Traducción realizada con la versión gratuita del traductor.

## **CZ -UŽIVATELSKÁ PŘÍRUČKA**

#### **WiFi - záznam trasy / couvací kamera / WiFi - Záznam trasy / Rám s couvací kamerou /**

### **PŘEDSTAVENÍ VÝROBKU**

W-CAR je nejlepší inteligentní produkt pro zvýšení bezpečnosti vozidla. Může být instalován vpředu, vzadu, vlevo a vpravo, v mrtvém úhlu. Používá se v autech, nákladních autech, RV, přívěsech, autobusech, technických vozidlech atp.

- inteligentní vidění se snadnou instalací
- Standardní video kodér H.264 navržen pro kompresi video signálu v podmínkách nízké latence
- vysokovýkonný WiFi modul se silným signálem a dlouhou přenosovou vzdáleností.

## **HLAVNÍ FUNKCE**

### **Inteligentní funkce nahrávání videa.**

Nahrávání a sdílení videa lze provést připojením chytrého zařízení k Wi-Fi kameře.

#### **funkce inteligentního elektronického zpětného zrcátka**

Prohlížení objektů za vozidlem probíhá v reálném čase.

#### **Inteligentní fotoaparát**

Může být namontován v následujících zónách: přední, zadní, levá a pravá, mrtvý úhel. Software umožňuje přepínat mezi zónami v reálném čase.

## **POUŽITÍ**

- naskenujte QR kód
- stáhněte si aplikaci
- Instalace

## **FUNKCE ZAŘÍZENÍ**

#### **ikony**

#### **1. Nahrávání: funkce nahrávání videa.**

Pomocí této ikony můžete zachytit a uložit video v reálném čase.

#### **2. Snímek obrazovky: Funkce snímání.**

Tuto ikonu použijte k zachycení a uložení aktuální fotografie.

#### **3. Přehrávání: funkce přehrávání.**

Pomocí této ikony můžete procházet/přesouvat atp. nahrávky a snímky obrazovky.

### **4. Zrcadlo: funkce zrcadla.**

Tuto ikonu použijte pro zobrazení stran pohledu.

#### **5. WiFi: Indikátor WiFi připojení.**

červená ikona - žádné WiFi připojení zelená ikona - WiFi připojeno

Pokud bylo první připojení úspěšné, seznam připojených kamer se uloží sem.

V budoucnu se můžete přímo připojit kliknutím na tento seznam. Pokud jsou čtyři přední, zadní, levé a pravé nainstalované kamery, klepnutím na tento znak WiFi se připojíte a zobrazíte seznam kamer.

#### **6. Nastavení**

Výběr funkcí: zadní linky, rozlišení, automatické WiFi připojení

#### **Android**

Otevřete nastavení mobilního telefonu. Najděte zařízení WiFi - W-CAR v bezdrátové síti a připojte se. Při prvním připojení zadejte heslo: 12345678. Po připojení otevřete aplikaci W-CAR a video se zobrazí automaticky. Otevřete "Nastavení", přejděte na "Aplikace" -> "Spravovat". Najděte aplikaci W-Car -> Povolení aplikace – udělte aplikaci povolení "Poloha" a "Úložiště". V části "Jiná povolení" udělte

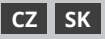

"Správa Wi-Fi", "Zobrazit kontextová okna při spuštění na pozadí" a "Zobrazit kontextová okna". Na kartě "Úspora energie" vyberte "Neomezené"

#### **iOS**

Připojte se k WiFi W-CAR. Heslo pro první připojení je: 12345678. V nastaveních odškrtněte DHCP protokol, který automaticky přiděluje IP adresu a masku podsítě. Nastavte statickou IP adresu a masku podsítě, která nebude narušovat přístup na internet.

## **NÁVOD NA INSTALACI**

### **(velmi důležité, přečtěte si pozorně)**

Nejprve vypněte napájení - spínač zapalování. Nezapínejte napájení, pokud není správně připojen napájecí kabel kamery.

Vyberte si vhodné místo pro montáž kamery.

Připojte žlutý vodič k napájení couvacích světel. Červený vodič (+) - do plusu, který se objeví po zapnutí zapalování. Černý drát - k zemi.

Namontujte kameru pomocí přiložených šroubů nebo 3M pásky.

Pokud je vše správně umístěno, nastartujte zapalování a zkontrolujte správnou funkci.

## **ŘEŠENÍ PROBLÉMŮ**

#### **Žádný obraz**

Ujistěte se, že je kamera správně připojena, otevřete WiFi na svém mobilním telefonu a zkontrolujte, zda je W-CAR... Hotspot

lze nalézt generované fotoaparátem.

#### **Operace na pozadí**

Musíte povolit nastavení telefonu a nastavit, aby se aplikace spouštěla na pozadí.

#### **Zpoždění videa**

Zkontrolujte, zda kamera není namontována příliš daleko od displeje a zda mezi kamerou a displejem není příliš mnoho kovu. Velký počet aplikací na pozadí může zpomalit výkon programu. Výkon a efektivnost aplikace závisí zejména na udělených povoleních a výkonu zobrazovacího zařízení.

#### **Pokud: Wi-Fi není připojena nebo Wi-Fi je připojena, ale není žádný obraz.**

Zkontrolujte, zda jste aplikaci W-Car udělili všechna požadovaná povolení popsaná výše.

### **SEZNAM PRODUKTŮ:**

Couvací kamera, montážní šroub, kabel, návod k použití, nálepka 3M

## **PÉČE O ŽIVOTNÍ PROSTŘEDÍ!**

Odpad z elektrických spotřebičů je recyklovatelný materiál - není dovoleno ho likvidovat v nádobách na

domovní odpad, protože obsahují látky, které jsou nebezpečné pro zdraví člověka a životní prostředí! Prosíme o aktivní pomoc při ochraně přírodních zdrojů a ochraně životního prostředí, předáním použitého zařízení do místa skladování použitých elektrických přístrojů. Abychom ohraničili množství odstraněného odpadu, musí být znovu použit, recyklovaný nebo zhodnocený jinou formou.

### **SK -POUŽÍVATEĽSKÁ PRÍRUČKA**

#### **WiFi - záznam trasy / cúvacia kamera / WiFi - Záznam trasy / Rám s cúvacou kamerou /**

#### **PREDSTAVENIE VÝROBKU**

W-CAR je najlepší inteligentný produkt na zvýšenie bezpečnosti vozidla. Môže byť inštalovaný vpredu, vzadu, vľavo a vpravo, v mŕtvom uhle. Používa sa v autách, nákladných autách, RV, prívesoch, autobusoch, technických vozidlách atď.

- inteligentné videnie s jednoduchou inštaláciou
- Štandardný video kóder H.264 navrhnutý na kompresiu video signálu v podmienkach nízkej latencie
- vysokovýkonný WiFi modul so silným signálom a dlhou prenosovou vzdialenosťou.

### **HLAVNÉ FUNKCIE**

### **Inteligentná funkcia nahrávania videa.**

Nahrávanie a zdieľanie videa je možné vykonať pripojením inteligentného zariadenia k Wi-Fi kamere.

#### **funkcia inteligentného elektronického spätného zrkadla.**

Prezeranie objektov za vozidlom prebieha v reálnom čase.

#### **Inteligentný fotoaparát**

Môže byť namontovaný v nasledujúcich zónach: predná, zadná, ľavá a pravá, mŕtvy uhol. Softvér umožňuje prepínať medzi zónami v reálnom čase.

## **POUŽITIE**

- naskenujte QR kód
- stiahnite si aplikáciu
- Inštalácia

### **FUNKCIE ZARIADENIA**

#### **ikony**

#### **1. Nahrávanie: funkcia nahrávania videa.**

Pomocou tejto ikony môžete zachytiť a uložiť video v reálnom čase.

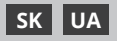

#### **2. Snímka obrazovky: Funkcia snímania.**

Túto ikonu použite na zachytenie a uloženie aktuálnej fotografie.

### **3. Prehrávanie: funkcia prehrávania.**

Pomocou tejto ikony môžete prechádzať/presúvať atď. nahrávky a snímky obrazovky.

## **4. Zrkadlo: funkcia zrkadla.**

Túto ikonu použite na zobrazenie strán pohľadu.

## **5. WiFi: Indikátor WiFi pripojenia.**

červená ikona - žiadne WiFi pripojenie

zelená ikona - WiFi pripojené

Ak bolo prvé pripojenie úspešné, zoznam pripojených kamier sa uloží sem.

V budúcnosti sa môžete priamo pripojiť kliknutím na tento zoznam. Ak sú štyri predné, zadné, ľavé a pravé nainštalované kamery, kliknutím na tento znak WiFi sa pripojíte a zobrazíte zoznam kamier.

#### **6. Nastavenie**

Výber funkcií: zadné linky, rozlíšenie, automatické WiFi pripojenie

#### **Android**

Otvorte nastavenia mobilného telefónu. Nájdite zariadenie WiFi - W-CAR v bezdrôtovej sieti a pripojte sa. Pri prvom pripojení zadajte heslo: 12345678. Po pripojení otvorte aplikáciu W-CAR a video sa zobrazí automaticky. Otvorte "Nastavenia", prejdite na "Aplikácie" -> "Spravovať". Nájdite aplikáciu W-Car -> Povolenia aplikácie – udeľte aplikácii povolenia "Poloha" a "Úložisko". V časti "Iné povolenia" udeľte "Správa Wi-Fi", "Zobraziť kontextové okná pri spustení na pozadí" a "Zobraziť kontextové okná". Na karte "Úspora energie" vyberte "Neobmedzené"

### **iOS**

Pripojte sa k WiFi W-CAR. Heslo pre prvé pripojenie je: 12345678. V nastaveniach odškrtnite DHCP protokol, ktorý automaticky prideľuje IP adresu a masku podsiete. Nastavte statickú IP adresu a masku podsiete, ktorá nebude narúšať prístup na internet.

## **NÁVOD NA INŠTALÁCIU**

### **(veľmi dôležité, prečítajte si pozorne)**

Najprv vypnite napájanie - spínač zapaľovania. Nezapínajte napájanie, ak nie je správne pripojený napájací kábel kamery.

Vyberte si vhodné miesto na montáž kamery.

Pripojte žltý vodič k napájaniu cúvacích svetiel. Červený vodič (+) - do plusu, ktorý sa objaví po zapnutí zapaľovania. Čierny drôt - k zemi.

Namontujte kameru pomocou priložených skrutiek alebo 3M pásky.

Ak je všetko správne umiestnené, naštartujte zapaľovanie a skontrolujte správnu funkciu.

### **RIEŠENIE PROBLÉMOV**

#### **Žiadny obraz**

Uistite sa, že je kamera správne pripojená, otvorte WiFi na svojom mobilnom telefóne a skontrolujte, či je W-CAR... Hotspot

možno nájsť generované fotoaparátom.

### **Operácia na pozadí**

Musíte povoliť nastavenia telefónu a nastaviť, aby sa aplikácia spúšťala na pozadí.

#### **Oneskorenie videa**

Skontrolujte, či kamera nie je namontovaná príliš ďaleko od displeja a či medzi kamerou a displejom nie je príliš veľa kovu. Veľký počet aplikácií na pozadí môže spomaliť výkon programu. Výkon a efektívnosť aplikácie závisí najmä od udelených povolení a výkonu zobrazovacieho zariadenia.

#### **Ak: Wi-Fi nie je pripojená alebo Wi-Fi je pripojená, ale nie je žiadny obraz.**

Skontrolujte, či ste aplikácii W-Car udelili všetky požadované povolenia opísané vyššie.

### **ZOZNAM PRODUKTOV:**

Cúvacia kamera, montážna skrutka, kábel, návod na použitie, nálepka 3M

## **STAROSTLIVOSŤ O ŽIVOTNÉ PROSTREDIE!**

Odpad z elektrických spotrebičov je recyklovateľný materiál - nie je dovolené ho likvidovať v nádobách na domový odpad, pretože obsahujé látky, ktoré sú nebezpečné pre zdravie človeka a životné prostredie! Prosíme o aktívnu pomoc pri ochrane prírodných zdrojov a ochrane životného prostredia, odovzdaním použitého zariadenia do miesta skladovania použitých elektrických prístrojov. Aby sme ohraničili množstvo odstráneného odpadu, musí byť znovu použitý, recyklovaný alebo zhodnotený inou formou.

## **UA-КЕРІВНИЦТВО КОРИСТУВАЧА**

**WiFi-відео реєстратор / камера заднього виду / WiFi-відео реєстратор / рамка з камерою заднього виду/**

### **ВВЕДЕННЯ ПРОДУКТУ**

In-CAR-найкращий інтелектуальний продукт для підвищення безпеки автомобіля. Може бути встановлений спереду, ззаду, зліва і справа, в сліпій зоні. Він використовується в легкових автомобілях, вантажних автомобілях, фургонах, причепах, автобусах, інженерних транспортних засобах тощо.

• інтелектуальне бачення з простою установкою

- відеокодер стандарту H. 264 призначений для стиснення відеосигналу в умовах низької затримки
- модуль WiFi високої потужності з сильним сигналом і великою відстанню передачі.

## **ОСНОВНІ ФУНКЦІЇ**

- **Інтелектуальна функція запису відео.** Запис і обмін відео можуть бути реалізовані шляхом підключення смарт-пристрої до Wi-Fi камери.
- **функція інтелектуального електронного дзеркала**

заднього виду. Огляд об'єктів, що знаходяться за транспортним засобом, здійснюється в реальному часі.

• **Розумна камера**

Може бути встановлений в зонах: спереду, ззаду, зліва і справа, сліпа пляма. Програмне забезпечення дозволяє перемикатися між зонами в режимі реального часу.

## **МОБІЛЬНИЙ ДОДАТОК**

- сканувати QR-код
- завантажити додаток
- установивши

## **ОСОБЛИВОСТІ ПРИСТРОЮ**

### **• Іконки**

### **1. Запис: Функція запису відео.**

Використовуйте цей значок для запису та запису відеосигналу в режимі реального часу.

### **2. Скріншот: функція зйомки.**

Використовуйте цей значок для захоплення та збереження поточної фотографії.

## **3. Відтворення: функція відтворення.**

Використовуйте цей значок для перегляду переміщення і т.д. записи і скріншоти.

### **4. Дзеркало: функція дзеркала.**

Використовуйте цей значок для відображення сторінок перегляду.

## **5. WiFi: індикатор підключення WiFi.**

червоний значок - немає підключення Wi-Fi зелений значок - WiFi підключений

Якщо перше з'єднання пройшло успішно, список підключених камер буде збережений тут.<br>У — майбутньому — Ви — можете — бе

майбутньому Ви можете безпосередньо підключитися, натиснувши на цей список. Якщо є Чотири передні, задні, ліві та праві

встановлені камери, натисніть на цей знак WiFi щоб встановити з'єднання і переглянути список камер.

### **6. Настройка**

Вибір функції: лінії заднього ходу, дозвіл, автоматичне підключення WiFi

# **Андроїд**

налаштування мобільного телефону. Знайдіть WiFi-пристрій в автомобілі в бездротовій мережі і підключіться. При першому підключенні введіть пароль: 12345678. Після підключення відкрийте програму в-CAR і відео з'явиться автоматично. Відкрийте "Налаштування", увійдіть в "Додатки "->"Управління". Знайдіть додаток y-Car -> дозволи додатків-надайте додатку дозволи "місцезнаходження" та "пам'ять". У розділі "інші дозволи" виділіть "керування Wi-Fi"," відображення спливаючих вікон під час роботи у фоновому режимі "та "відображення спливаючих вікон". На вкладці "енергозбереження " виберіть"без обмежень"

#### **IOS**

Підключіться до WiFi в автомобілі. Пароль для першого підключення: 12345678. У налаштуваннях зніміть прапорець DHCP, який автоматично призначає IPадресу та маску підмережі. Встановіть статичну IPадресу і маску підмережі таким чином, щоб не заважати доступу до мережі Інтернет.

### **ІНСТРУКЦІЯ З МОНТАЖУ**

### **(дуже важливо, уважно прочитайте)**

Спочатку вимкніть подачу струму-замок запалювання. Не вмикайте живлення, якщо шнур живлення камери підключений неправильно.

Виберіть відповідне місце для встановлення камери.

Приєднуємо жовтий провід до джерела живлення ліхтарів заднього ходу. Червоний провід ( + ) - до плюса, що з'являється при повороті запалювання. Чорний дріт - до землі.

Встановіть камеру за допомогою наданих гвинтів або стрічки 3M.

Якщо все розташовано правильно, запустіть запалювання і перевірте правильність роботи.

## **УСУНЕННЯ НЕСПРАВНОСТЕЙ**

### **Немає зображення**

Переконайтеся, що камера підключена правильно, відкрийте WiFi

у мобільному телефоні та перевірте, чи є в-CAR... Hotspot

ви можете знайти згенерований камерою.

### **Фонова операція**

Вам потрібно ввімкнути Налаштування телефону та налаштувати роботу програми у фоновому режимі.

### **Затримка відео**

Переконайтеся, що камера не встановлена на занадто великій відстані від дисплея, а камера та дисплей не розділені великою кількістю мета-елементів. Велика

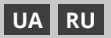

кількість фонових додатків може уповільнити роботу програми. Продуктивність та ефективність роботи програми в основному режимі залежать від наданих дозволів та продуктивності пристрою відображення.

#### **Якщо: Wi-Fi не підключений або Wi-Fi підключений, але немає зображення.**

Переконайтеся, що ви надали додатку In-Car усі необхідні дозволи, описані вище.

## **СПИСОК ПРОДУКТІВ:**

Камера заднього виду, гвинт для установки, провід, керівництво користувача, наклейка 3M

### **БЕРЕЖІТЬ НАВКОЛИШНЄ СЕРЕДОВИЩЕ!**

 $\widetilde{\nabla}$  Використані електроприлади є вторинною сировиною - не викидайте їх в контейнери для побутових відходів, оскільки вони містять речовини, небезпечні для здоров'я людини і навколишнього середовища! Ми просимо вас надати активну допомогу в економному поводженні з природними ресурсами та охороні навколишнього середовища, передавши використане обладнання в пункт зберігання використаних електричних приладів. Щоб обмежити кількість відходів, що видаляються, необхідно їх повторно використовувати, переробляти або утилізувати в іншій формі.

### **RU - РУКОВОДСТВО ПОЛЬЗОВАТЕЛЯ**

**WiFi - Видео регистратор / камера заднего вида / WiFi - Видео регистратор / рамка с камерой заднего вида/**

### **ВВЕДЕНИЕ ПРОДУКТА**

In-CAR-лучший интеллектуальный продукт для повышения безопасности автомобиля. Может быть установлен спереди, сзади, слева и справа, в слепой зоне. Он используется в легковых автомобилях, грузовиках, автофургонах, прицепах, автобусах, инженерных транспортных средствах и т. д.

- интеллектуальное видение с простой установкой
- видеокодер стандарта H. 264 предназначен для сжатия видеосигнала в условиях низкой задержки
- модуль WiFi высокой мощности с сильным сигналом и большим расстоянием передачи.

### **ОСНОВНЫЕ ФУНКЦИИ**

• **Интеллектуальная функция записи видео.** Запись и обмен видео могут быть реализованы путем подключения смарт-устройства к Wi-Fi камеры.

• **функция интеллектуального электронного зеркала**

заднего вида. Осмотр объектов, находящихся за транспортным средством, осуществляется в реальном времени.

#### • **Умная камера**

Может быть установлен в зонах: спереди, сзади, слева и справа, слепое пятно. Программное обеспечение позволяет переключаться между зонами в режиме реального времени.

#### **МОБИЛЬНОЕ ПРИЛОЖЕНИЕ**

- сканировать QR-код
- скачать приложение
- установить

### **ОСОБЕННОСТИ УСТРОЙСТВА**

#### **• Іконки**

#### **1. Запись: функция записи видео.**

Используйте этот значок для записи и записи видеосигнала в режиме реального времени.

#### **1. Скриншот: функция съемки.**

Используйте этот значок для захвата и сохранения текущей фотографии.

#### **1. Воспроизведение: функция воспроизведения.**

Используйте этот значок для просмотра / перемещения и т. д. записи и скриншоты.

#### **1. Зеркало: функция зеркала.**

Используйте этот значок для отражения страниц просмотра.

#### **1. WiFi: индикатор подключения WiFi.**

красный значок - нет подключения Wi-Fi зеленый значок-WiFi подключен

Если первое соединение прошло успешно, список подключенных камер будет сохранен здесь.

В будущем вы можете напрямую подключиться, нажав на этот список. Если есть четыре передних, задних, левых и правых

установленные камеры, нажмите на этот знак WiFi чтобы установить соединение и просмотреть список камер.

#### **1. Настройки**

Выбор функции: линии заднего хода, разрешение, автоматическое подключение WiFi

#### **Андроид**

Откройте настройки мобильного телефона. Найдите WiFi-устройство в автомобиле в беспроводной сети и подключитесь. При первом подключении введите пароль: 12345678. После подключения откройте приложение в-CAR и видео появится автоматически. Откройте "Настройки ", войдите в" Приложения "->"Управление". Найдите приложение в-Car ->

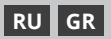

Разрешения приложений-предоставьте приложению разрешения "местоположение" и "память". В разделе .<br>"Другие разрешения" выделите "управление Wi-Fi"," отображение всплывающих окон при работе в фоновом режиме "и "отображение всплывающих окон". На вкладке "энергосбережение" выберите "без ограничений"

#### **IOS**

Подключитесь к WiFi в автомобиле. Пароль для первого подключения: 12345678. В настройках снимите флажок DHCP, который автоматически назначает IP-адрес и маску подсети. Установите статический IP-адрес и маску подсети таким образом, чтобы не мешать доступу к сети Интернет.

### **ИНСТРУКЦИЯ ПО МОНТАЖУ**

#### **(очень важно, внимательно прочитайте)**

Сначала выключите подачу тока-замок зажигания. Не включайте питание, если шнур питания камеры подключен неправильно.

Выберите подходящее место для установки камеры.

Подсоединяем желтый провод к источнику питания фонарей заднего хода. Красный провод ( + ) - к плюсу, появляющемуся при повороте зажигания. Черный провод-к Земле.

Установите камеру с помощью прилагаемых винтов или ленты 3M.

Если все расположено правильно, запустите зажигание и проверьте правильность работы.

### **УСТРАНЕНИЕ НЕПОЛАДОК**

#### **Нет изображения**

Убедитесь, что камера подключена правильно, откройте WiFi в мобильном телефоне и проверьте, есть ли в-CAR... Hotspot вы можете найти сгенерированный камерой.

#### **Фоновая операция**

Вам необходимо включить настройки телефона и настроить работу приложения в фоновом режиме.

#### **Задержка видео**

Убедитесь, что камера не установлена на слишком большом расстоянии от дисплея и что камера и дисплей не разделены большим количеством мета-элементов. Большое количество фоновых приложений может замедлить работу программы. Производительность и эффективность работы приложения в основном режиме зависят от предоставленных разрешений и производительности устройства отображения.

#### **Если: Wi-Fi не подключен или Wi-Fi подключен, но нет изображения.**

Убедитесь, что вы предоставили приложению In-Car все необходимые разрешения, описанные выше.

## **СПИСОК ПРОДУКТОВ:**

Камера заднего вида, винт для установки, провод, руководство пользователя, наклейка 3M

### **БЕРЕГИТЕ ОКРУЖАЮЩУЮ СРЕДУ!**

Использованные электроприборы являются вторичным сырьем-не выбрасывайте их в контейнеры для бытовых отходов, поскольку они содержат вещества, опасные для здоровья человека и окружающей среды! Мы просим Вас оказать активную помощь в экономном обращении с природными ресурсами и охране окружающей среды, передав использованное оборудование в пункт хранения использованных электрических приборов. Чтобы ограничить количество удаляемых отходов, необходимо их повторно использовать, перерабатывать или утилизировать в другой форме.

### **GR - ΟΔΗΓΊΕΣ ΛΕΙΤΟΥΡΓΊΑΣ**

**WiFi - καταγραφή διαδρομής / κάμερα οπισθοπορείας WiFi - Καταγραφή της διαδρομής / πλαίσιο κάμερας οπισθοπορείας**

### **ΕΙΣΑΓΩΓΉ ΣΤΟ ΠΡΟΪΌΝ**

Το W-CAR είναι το απόλυτο έξυπνο προϊόν για την αύξηση της ασφάλειας του οχήματος. Μπορεί να εγκατασταθεί στο μπροστινό, το πίσω, το αριστερό και το δεξί τυφλό σημείο. Χρησιμοποιείται σε αυτοκίνητα, φορτηγά, τροχόσπιτα, ρυμουλκούμενα, λεωφορεία, μηχανολογικά οχήματα κ.λπ.

- έξυπνη όραση με απλή εγκατάσταση
- Κωδικοποιητής βίντεο H.264 για συμπίεση βίντεο χαμηλής καθυστέρησης
- μονάδα WiFi υψηλής ισχύος με ισχυρό σήμα και μεγάλη απόσταση μετάδοσης.

## **ΚΎΡΙΕΣ ΛΕΙΤΟΥΡΓΊΕΣ**

- **Ευφυής λειτουργία εγγραφής βίντεο.** Η εγγραφή και η κοινή χρήση βίντεο μπορεί να επιτευχθεί με τη σύνδεση μιας έξυπνης συσκευής στο Wi-Fi της κάμερας.
- **Ευφυής λειτουργία ηλεκτρονικού καθρέφτη οπισθοπορείας.**

Η προβολή των αντικειμένων πίσω από το όχημα γίνεται σε πραγματικό χρόνο.

### • **Έξυπνη κάμερα**

Μπορεί να τοποθετηθεί στις ακόλουθες ζώνες: εμπρός, πίσω, αριστερά και δεξιά, τυφλό σημείο. Το λογισμικό επιτρέπει την εναλλαγή μεταξύ των ζωνών σε πραγματικό χρόνο.

## **ΕΦΑΡΜΟΓΉ**

• σάρωση του κωδικού QR

- Κατεβάστε την εφαρμογή
- εγκαταστήστε το

## **ΛΕΙΤΟΥΡΓΊΕΣ ΤΗΣ ΣΥΣΚΕΥΉΣ**

## **• Εικονίδια**

## **1. Εγγραφή: λειτουργία εγγραφής βίντεο.**

Χρησιμοποιήστε αυτό το εικονίδιο για να καταγράψετε και να αποθηκεύσετε ένα σήμα βίντεο σε πραγματικό χρόνο.

## **2. Στιγμιότυπο: λειτουργία φωτογραφίας.**

Χρησιμοποιήστε αυτό το εικονίδιο για να καταγράψετε και να αποθηκεύσετε την τρέχουσα φωτογραφία.

## **3. Αναπαραγωγή: λειτουργία αναπαραγωγής.**

Χρησιμοποιήστε αυτό το εικονίδιο για να προβάλετε/ μεταφέρετε κ.λπ. εγγραφές και στιγμιότυπα οθόνης.

## **4. Καθρέφτης: λειτουργία καθρέφτη.**

Χρησιμοποιήστε αυτό το εικονίδιο για να αντικατοπτρίσετε τις πλευρές της προβολής σας.

## **5. WiFi: ένδειξη της σύνδεσης WiFi.**

κόκκινο εικονίδιο - δεν υπάρχει σύνδεση WiFi πράσινο εικονίδιο - WiFi συνδεδεμένο

Εάν η πρώτη σύνδεση ήταν επιτυχής, η λίστα των συνδεδεμένων καμερών θα αποθηκευτεί εδώ.

Στο μέλλον, μπορείτε να συνδεθείτε απευθείας κάνοντας κλικ σε αυτή τη λίστα. Εάν υπάρχουν τέσσερις μπροστινές, πίσω, αριστερές και δεξιές

κάμερες εγκατεστημένες, κάντε κλικ σε αυτό το σύμβολο WiFi για να δημιουργηθεί η σύνδεση και να εμφανιστεί η λίστα με τις κάμερες.

## **6. Ρυθμίσεις**

Επιλογή λειτουργίας: πίσω γραμμές, ανάλυση, αυτόματη σύνδεση WiFi

## **Android**

Ανοίξτε τις ρυθμίσεις του κινητού σας τηλεφώνου. Βρείτε το WiFi της συσκευής σας - W-CAR στο ασύρματο δίκτυο και συνδεθείτε. Την πρώτη φορά που θα συνδεθείτε, εισαγάγετε τον κωδικό πρόσβασης: 12345678. Μόλις συνδεθείτε, ανοίξτε την εφαρμογή W-CAR και το βίντεο θα εμφανιστεί αυτόματα. Ανοίξτε τις "Ρυθμίσεις", μεταβείτε στις "Εφαρμογές" -> "Διαχείριση" . Βρείτε την εφαρμογή W-Car -> Δικαιώματα εφαρμογής - χορηγήστε στην εφαρμογή τα δικαιώματα "Τοποθεσία" και " Μνήμη". Στην ενότητα "Άλλες άδειες", αναθέστε τη "Διαχείριση WiFi". , "Εμφάνιση αναδυόμενων παραθύρων κατά την εκτέλεση στο παρασκήνιο" και "Εμφάνιση αναδυόμενων παραθύρων ... Στην ενότητα ..Εξοικονόμηση ενέργειας", επιλέξτε "Απεριόριστα".

## **IOS**

Συνδεθείτε στο WiFi του W-CAR. Ο κωδικός πρόσβασης για την πρώτη σύνδεση είναι: 12345678. Στις ρυθμίσεις, καταργήστε την επιλογή του πρωτοκόλλου DHCP, το οποίο εκχωρεί αυτόματα μια διεύθυνση IP και μια μάσκα υποδικτύου. Ορίστε μια στατική διεύθυνση IP και μάσκα υποδικτύου με τρόπο που να μην παρεμποδίζει την πρόσβαση στο διαδίκτυο.

## **ΟΔΗΓΊΕΣ ΕΓΚΑΤΆΣΤΑΣΗΣ**

## **(πολύ σημαντικό, διαβάστε τις προσεκτικά)**

Πρώτα απενεργοποιήστε την παροχή ρεύματος διακόπτης ανάφλεξης. Μην ενεργοποιείτε το ρεύμα όταν το καλώδιο τροφοδοσίας της κάμερας δεν είναι σωστά συνδεδεμένο.

Επιλέξτε μια κατάλληλη θέση για την τοποθέτηση της κάμερας.

Συνδέστε το κίτρινο καλώδιο στην παροχή ρεύματος για τα φώτα οπισθοπορείας. Κόκκινο καλώδιο (+) - στο συν που εμφανίζεται όταν είναι ενεργοποιημένη η ανάφλεξη. Μαύρο καλώδιο - στη γείωση.

Τοποθετήστε την κάμερα χρησιμοποιώντας τις παρεχόμενες βίδες ή ταινία 3M.

Εάν όλα είναι σωστά τοποθετημένα, ανάψτε την ανάφλεξη και ελέγξτε τη σωστή λειτουργία.

## **ΑΝΤΙΜΕΤΏΠΙΣΗ ΠΡΟΒΛΗΜΆΤΩΝ**

## **Δεν υπάρχει εικόνα**

Βεβαιωθείτε ότι η κάμερα είναι σωστά συνδεδεμένη, ανοίξτε το WiFi

στο κινητό σας τηλέφωνο και ελέγξτε ότι το W-CAR... Hotspot

μπορεί να βρεθεί που δημιουργείται από την κάμερα.

## **Λειτουργία στο παρασκήνιο**

Πρέπει να ενεργοποιήσετε τις ρυθμίσεις του τηλεφώνου και να ορίσετε την εφαρμογή να εκτελείται στο παρασκήνιο.

## **Καθυστέρηση βίντεο**

Ελέγξτε ότι η κάμερα δεν είναι τοποθετημένη πολύ μακριά από την οθόνη και ότι η κάμερα και η οθόνη δεν χωρίζονται από πολύ μέταλλο. Ένας μεγάλος αριθμός εφαρμογών στο παρασκήνιο μπορεί να επιβραδύνει το πρόγραμμα. Η απόδοση και η αποδοτικότητα της εφαρμογής εξαρτάται κυρίως από τα δικαιώματα που έχουν χορηγηθεί και την απόδοση της συσκευής προβολής.

### **Εάν: Το Wi-Fi δεν είναι συνδεδεμένο ή το Wi-Fi είναι συνδεδεμένο αλλά δεν υπάρχει εικόνα.**

Ελέγξτε ότι έχετε χορηγήσει στην εφαρμογή W-Car όλα τα απαιτούμενα δικαιώματα που περιγράφονται παραπάνω.

## **ΚΑΤΆΛΟΓΟΣ ΠΡΟΪΌΝΤΩΝ:**

Αντίστροφη κάμερα, βίδα εγκατάστασης, καλώδιο, εγχειρίδιο οδηγιών, αυτοκόλλητο 3M

### **ΠΡΟΣΤΑΣΙΑ ΠΕΡΙΒΑΛΛΟΝΤΟΣ!**

Η σήμανση στο προϊόν και τη βιβλιογραφία του υποδεικνύει ότι αυτό το αντικείμενο δεν πρέπει να απορρίπτεται μαζί με τα οικιακά απορρίμματα στο τέλος της ζωής του, με σκοπό την προστασία του περιβάλλοντος και της ανθρώπινης υγείας από πιθανούς κινδύνους. Για το λόγο αυτό, οι πελάτες καλούνται να απορρίψουν το προϊόν, διαφοροποιώντας το από τα άλλα απορρίμματα και να το ανακυκλώσουν υπεύθυνα για να επαναχρησιμοποιηθούν τα μέρη του. Ο πελάτης συνεπώς καλείται να επικοινωνήσει με το τοπικό γραφείο ανακύκλωσης προκειμένου να λάβει σχετικές πληροφορίες για τη σωστή απόρριψη και ανακύκλωσή του.